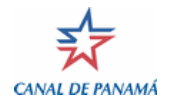

# **Autoridad del Canal de Panamá**

Mejoras al proceso de administración y control del BAPLIE

**Fecha: 31 de octubre, 2011**

## **Nuevas NOTIFICACIONES**

• Notificación de arribo a puerto local sin BAPLIE enviado.

Al arribar a un puerto local o salir de MBW y no haber información de BAPLIE, se enviara la siguiente notificación.

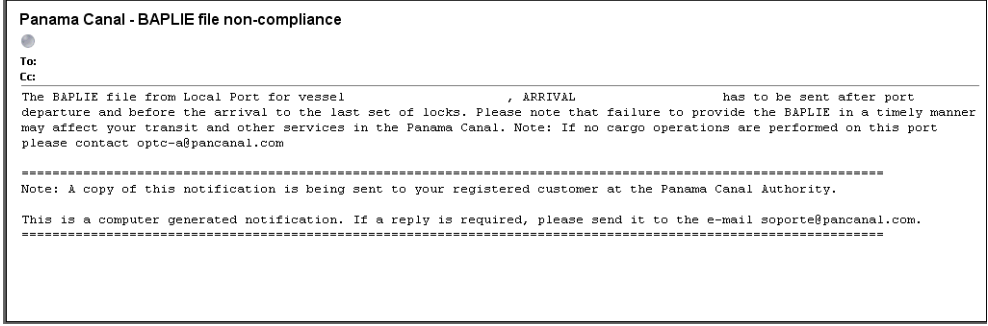

• Notificación de puerto inexistente o errado al momento de salir de la esclusa.

Se evaluara la información de BAPLIE recibida y en caso de existir alguna discrepancia de puerto o puerto inexistente, el sistema enviara la siguiente notificación.

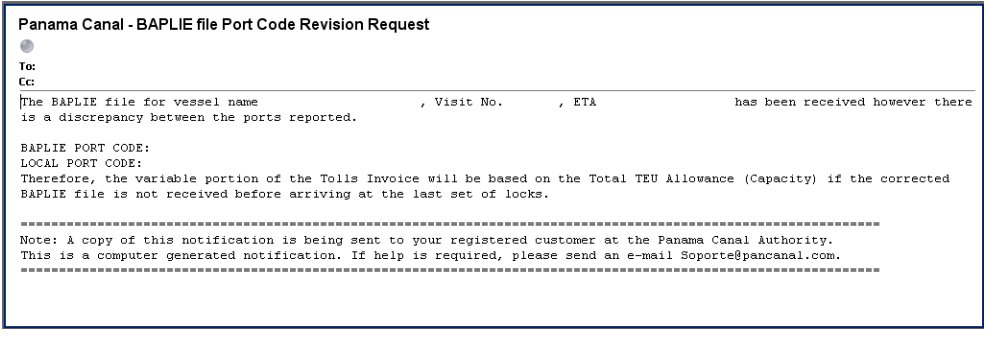

### Caso contrario enviara la notificación ya existente.

NOTA: Tomar en cuenta que la notificación fueron programadas como apoyo a sus procesos. El envío de las mismas requiere de proveedores de internet para lograr enviarse adecuadamente. La Autoridad del Canal de Panamá no se hace responsable de notificaciones que no lleguen a su destinatario.

# EVTMS (para usuarios con acceso al sistema) **Nuevas opciones de consulta para agentes**

Menú EVTMS:

- Inquiry / Reports -> Admeasurement -> TEU Calculation
- Inquiry / Reports -> Transit Schedule -> Notification List

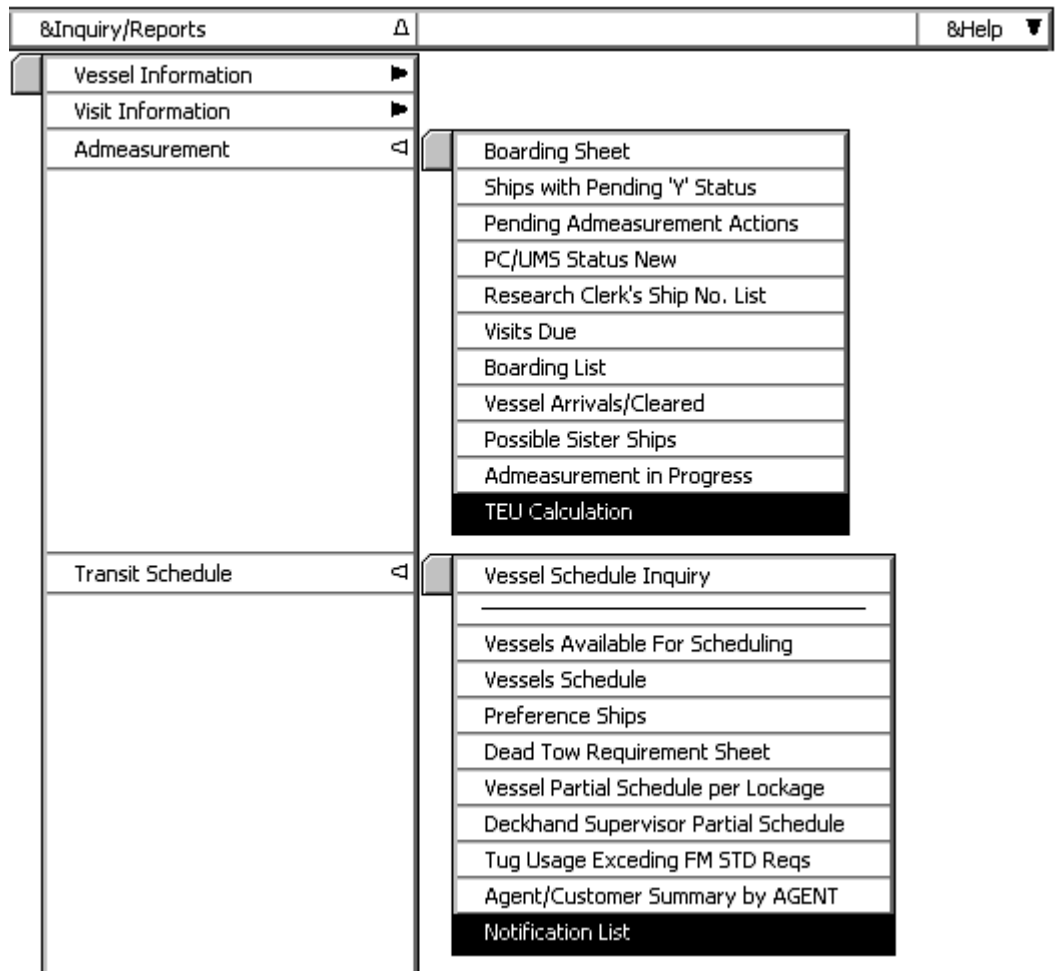

# TEU CALCULATION – QUERY ONLY Mode

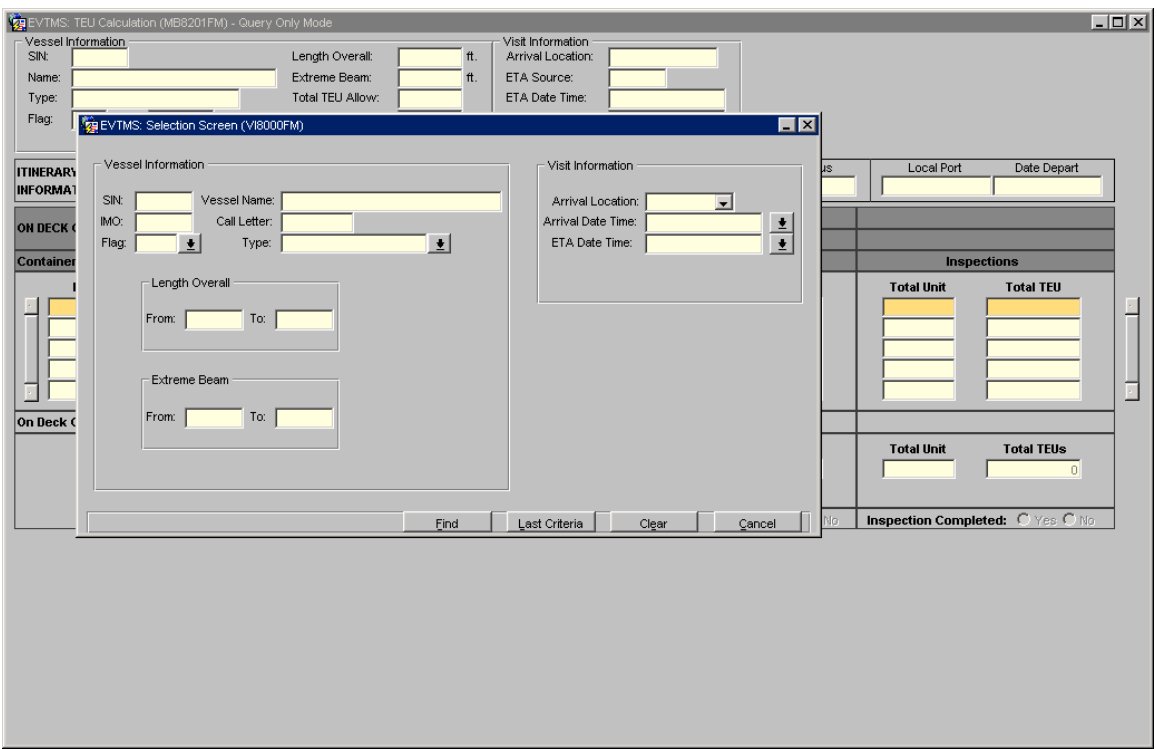

Consideraciones

- Solo se podrán consultar aquellos tránsitos cuyas visitas se encuentren asociadas al AGENTE.
- Acceso al modulo solo de consulta

Pasos

- Especifique los parámetros de búsqueda
- Presione el botón FIND
- Seleccione la visita y/o itinerario en el TIE BREAK
- Consulte la información

NOTA: Al enviar el BAPLIE de EDCS, el proceso de actualización de esos datos a EVTMS es cada 20 minutos.

## NOTIFICATION LIST

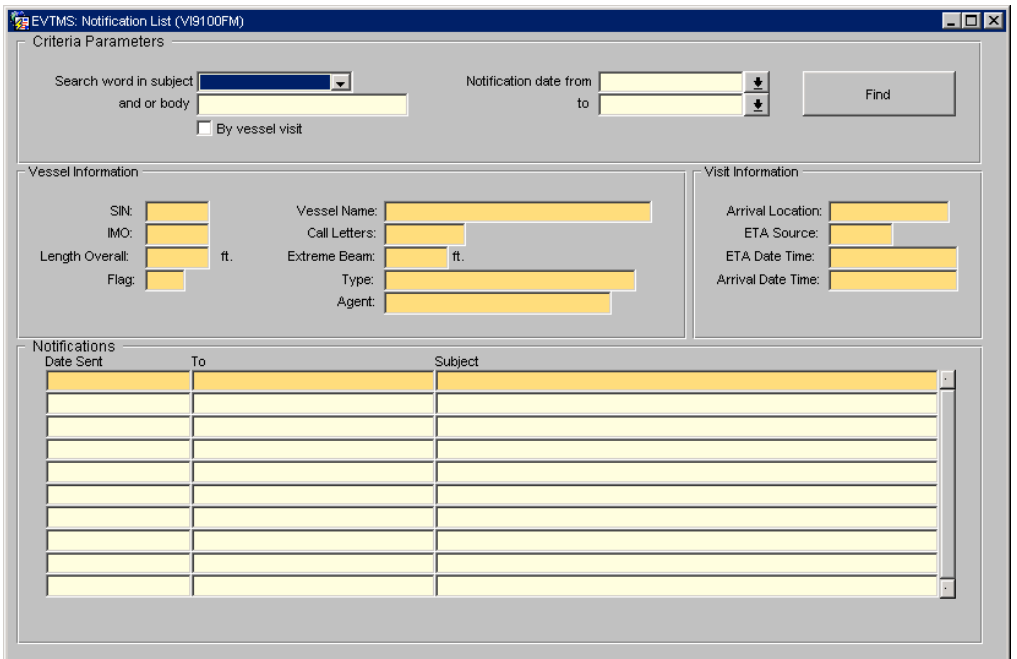

### Consideraciones

- Solo se podrán consultar aquellos tránsitos cuyas visitas se encuentren asociadas al AGENTE.
- Solo se podrán consultar aquellas notificaciones enviadas posteriormente a esta implementación.
- Acceso al modulo solo de consulta

### Pasos

- Debe especificar en el campo "Search Word in Subject" el tipo de notificación a consultar. Ejm.: BAPLIE
- Especifique el tipo de búsqueda:
	- 1. Por rango de fecha de la notificación
		- Indique el rango de fecha a consultar
		- Presione el botón FIND
		- Consulte la información
	- 2. Por buque y visita.
		- Presione el botón FIND.
		- Especifique los parámetros de búsqueda
		- Presione el botón FIND
- Seleccione la visita en el TIE BREAK  $\bullet$
- Consulte la información  $\bullet$

Ē